# Recruitment Request Reference Guide

You will utilize this guide when you are ready to recruit for your position. All faculty positions will start with the Recruitment Request as these searches do not require a position description to be completed.

#### [Recruiting for a Staff Position](#page-0-0)

[Position Information](#page-1-0)

[Position Purpose/Functions/Requirements](#page-2-0)

[Funding Information](#page-2-1)

[Security Assessment](#page-3-0)

[Recruitment Plan](#page-3-1)

[Search Committee](#page-3-2)

[External Advertising](#page-4-0)

[Advertisement Text](#page-4-1)

[Users and Approvers](#page-4-2)

[Saving a Draft / Checking on Status](#page-5-0)

[To Restart a Declined Recruitment Request](#page-5-1)

If you have any questions about your recruitment request, please reach out to HR: [HR@wwu.edu](mailto:HR@wwu.edu)

Log Into PageUp

Go to [https://western.pageuppeople.com](https://western.pageuppeople.com/) to log into the system.

## <span id="page-0-0"></span>Recruiting for a Staff Position

Find your approved position description by going to "Manage Position Descriptions and create a new requisition" in the Position Description tile from your dashboard.

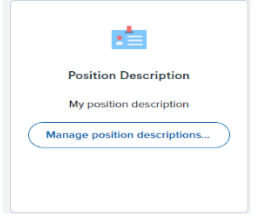

Once you find your position description, click on the blue "Recruit for Position" to start the recruitment request.

Edit | View | Recruit for position |

If you are not able to click on "Recruit for position" make sure that all the approvals are completed. The system will not allow you to create a recruitment until a position description has been approved.

# RECRUITMENT REQUEST

**Division/College:** This information will be pre-populated from your position description.

**Department/Home Org:** This information will be pre-populated from your position description.

**Timesheet Org:** Utilize the dropdown menu to find your timesheet org.

**Campus Location:** This information will be pre-populated from your position description.

#### <span id="page-1-0"></span>POSITION INFORMATION

**Advertising/Working Title:** This information will be pre-populated from your position description. You can update/edit if necessary.

**Create New Position Number:** If this is a new position and you are requiring a position number, select Yes. This will notify HRIS to create and activate a new position number for the position. If you do not need a new position number, enter No and enter the number in the Position Number field.

**Position Number:** If you are requesting a new position number, leave this field blank. If you have a position number already, enter it into the field. *The information that populates in the blue box is what is currently listed for the position number entered. This will be updated if the position has changed.*

Position Type: Utilize the drop down to choose the position type. If you are unsure if your position is considered Project or Temporary, please reach out to HR. If the position is Project or Temporary, enter the end date in the "If Temporary or Project Specify End Date" field.

**Appointment Percentage:** This information will be pre-populated from your position description. You can update/edit if necessary.

**If Position is Cyclic…:** This information will be pre-populated from your position description. You can update/edit if necessary.

**Is this employee expected to work more than 6 consecutive months AND work an average of 80 hours per month AND work at least 8 hours in each month?** This question is asked to determine the benefit eligibility of the position. If you are recruiting for a permanent position enter "Not Applicable".

**Payroll Override Approver:** You will need to provide the Name, W# and Position Number of the payroll override approver for this position. The Payroll Override Approver is the one who approves timesheets for the position.

**State the Position Will Be Located:** If your employee will be working in Washington state, leave this field blank.

## <span id="page-2-0"></span>POSITION PURPOSE/FUNCTIONS/REQUIREMENTS

**Job Summary/Basic Function:** This information will be pre-populated from your position description.

**Job Duties:** This information will be pre-populated from your position description.

**Required Qualifications:** This information will be pre-populated from your position description.

**Preferred Qualifications:** This information will be pre-populated from your position description.

**Special Requirements/Conditions of Employment:** This information will be prepopulated from your position description.

**Special Instructions to Applicants:** We encourage special instructions to applicants be added to the job announcement.

#### <span id="page-2-1"></span>FUNDING INFORMATION

**Does your position include funding through Research and Sponsored Programs (RSP):** If your position will include funding through RSP, enter Yes. This will notify RSP of your position. **IMPORTANT:** Make sure to choose a routing approval when submitting that includes RSP to ensure they review/approve.

**Is the job split funded with 3 or more funding strings:** The PageUp system is only able to handle two funding strings. If you have 3 or more, you will need to attach an Excel spreadsheet listing the multiple funding strings. You will click the link to open the Excel spreadsheet. Save this document in the Documents tab at the top of the Recruitment Request form. If you have 3 or more funding strings, you will leave the funding fields blank.

**FAST Index One:** If you do not know your FAST index, you can leave this field blank.

**FOAPAL or Account Code One:** If you entered a FAST index, you only need to add your account code. If you left the FAST Index field blank, you need to enter the Fund -Org-Account-Program-Activity (Optional)-Location (Optional). You will need to separate the code utilizing dashes.

**Funding Percentage One:** Enter the funding percentage without the % sign.

You will only need to utilize the remaining FAST/FOPAL/Percentage fields if your position has two funding strings.

**Faculty Salary Notes:** Salary notes can be entered

#### <span id="page-3-0"></span>SECURITY ASSESSMENT

Please answer the questions regarding the position. This information is utilized to determine the background check level for the position.

#### <span id="page-3-1"></span>RECRUITMENT PLAN

**Recruitment Process:** Utilize this drop down to choose between Permanent Classified/Pro Staff, Temporary Staff Pool or Temporary Staff Recruitment.

A temporary staff pool is utilized for positions that are "open continuously". A temporary staff recruitment is utilized when you are posting a specific opening and the posting will be removed once the position is filled.

If you are posting a project-employment position, you will utilize the Permanent Classified/Pro Staff recruitment process.

**Indicate the total number of positions you intend to hire:** This is where you will list the open lines for your position. If you are hiring more than one candidate for this recruitment, you will want to see the same number of lines represented. To add a line add "1" to either the new or replacement field and click Add more.

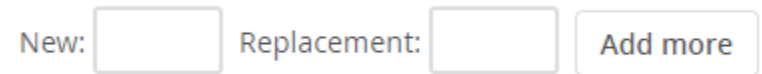

<span id="page-3-2"></span>SEARCH COMMITTEE

**Search Committee Chair:** Type in the name of your search committee chair.

**Search Committee Members:** Search committee members will only have access to view applications/materials. They will not be able to make any disposition updates or move candidate(s) into statuses. Click on "Add Search Committee Member"

**Add Search Committee Member** 

Type in the first name/last name and Search. You will then click "Add" to the right of their name. When you are done adding names, click on Done at the bottom of the screen. Your Search Coordinator will be added in the Users/Approvers section. The

Search Coordinator has the same permissions to the search as the Search Chair (ability to enter dispositions, update statuses, bulk communicate).

NOTE: If you would like to add a search committee member that does not have a WWU email address, view these instructions Search [Committee \(Non-WWU](https://www.wwu.edu/hrdocs/exlink/pup/Non-Western_Employee_Search_Committee-QuickReferenceGuide.pdf)  [Employee\) Reference Guide.](https://www.wwu.edu/hrdocs/exlink/pup/Non-Western_Employee_Search_Committee-QuickReferenceGuide.pdf)

#### <span id="page-4-0"></span>EXTERNAL ADVERTISING

**NOTE:** If you will be utilizing a search firm for your external advertising, please contact CRTC for additional instructions and provisions.

**List all scopes that apply:** This is where you will indicate the scope of your recruitment. You will type National, Regional, State, and/or Local.

Once a position is posted externally it will automatically be posted on our site, WorkSource Washington, Veternans.gov (national) and the Higher Education Recruitment Consortium (HERC). Any advertising outside of these sources will be placed by the hiring department. It is best practice to take copies of your advertisements and place those in your recruitment file.

#### <span id="page-4-1"></span>ADVERTISEMENT TEXT

**IMPORTANT:** You will need to click on "Staff Advertisement Table" to populate the job posting summary template. Once you click on "Staff Advertisement Table" the system may bring to back to the top of the form. Scroll back down to the Advertisement Text section to complete your job announcement.

**Advertising Summary:** The text you enter in this box will be the front facing paragraph under your title on the Western jobs site. Use this area to add text that will draw your candidates in and encourage them apply!

**Job Posting Summary (Jobs Page):** This is the job advertisement for your position. The system will bring over a majority of the information you entered previously; however, you will want to update the format and add extra details and information. This information is in table format (like a Word table). You will want to keep it in this format to ensure a consistent job posting.

# <span id="page-4-2"></span>USERS AND APPROVERS

In this section you will choose your approval process based on the type of position and its funding. Once you choose your approval process, the list of approvers will appear. Some of the names will already be entered. For those without names, update as appropriate. Click Submit on the bottom of the page to start the routing.

#### <span id="page-5-0"></span>SAVING A DRAFT / CHECKING ON STATUS

If you are completing your recruitment request but do not want to submit it yet, you can click on "Save a draft" at the bottom of the screen.

To return to complete, or to check the status of a routing form:

Click on "Jobs" on the top right corner.

You can search for your position by title or recruitment number.

Click on the title and the Recruitment Request will open. If you are completing your form, complete the necessary fields. If you are checking on its current status, scroll to the bottom of the form.

#### <span id="page-5-1"></span>To RESTART A DECLINED RECRUITMENT REQUEST

When a Recruitment Request is declined, departments can restart the declined request, make changes to the form, and resubmit the form for approval.

- 1. Go to the declined job
	- a. Click 'Jobs' to view recruitments that are in process or submitted for approval which you are the search chair or search coordinator. Current status of the Recruitment Request is listed in status column
	- b. Search for positions based on several criteria, including but not limited to: Advertising/Working Title, Job No., and Department
- 2. Scroll to the bottom of the Recruitment Request
- 3. Click "restart" in the approval routing box
- 4. Make changes to the Recruitment Request
- 5. Select the 'approval process' from the drop-down list, add approver names and submit or save
	- a. 'Submit' sends the Recruitment Request for approval
	- b. 'Submit & exit' sends the Recruitment Request for approval and the user returns to the Recruitment Request menu
	- c. 'Save a draft' saves the Recruitment Request (does not route for approvals)